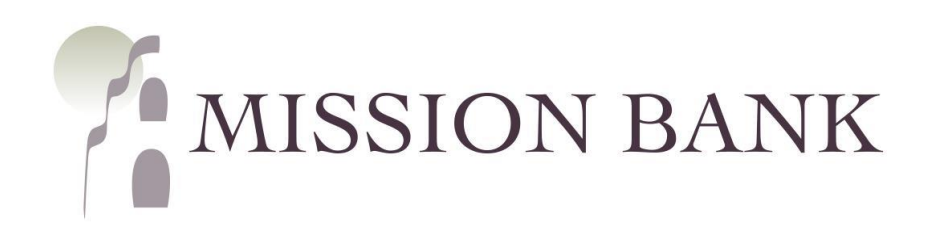

# **Treasury Management Services TMS Basics Guide**

# **Contents**

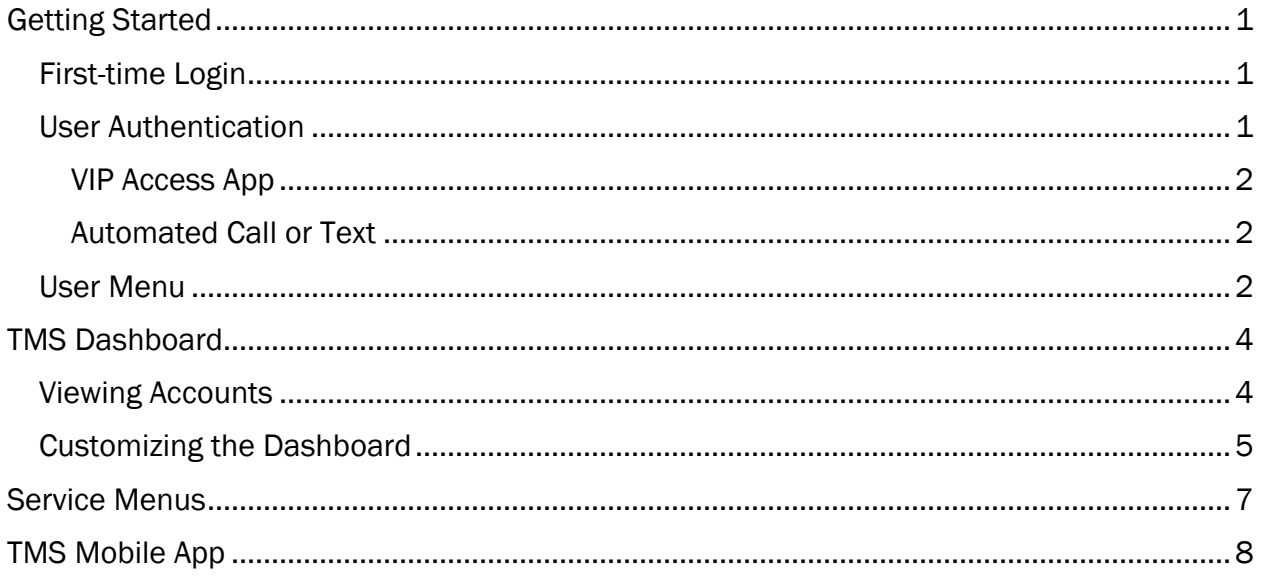

# <span id="page-1-0"></span>**Getting Started**

Welcome to Treasury Management Services!

This guide provides an overview of the basic features in Treasury Management Services (TMS). There are other product-specific user guides located in the Resources panel of the TMS dashboard.

#### <span id="page-1-1"></span>**First-time Login**

A welcome email from CustomerService@MissionBank will be sent to each new user. The email will contain a link for the user to enroll and establish their password and security profile.

The Company ID and Login IDs will be provided to your company administrator by Mission Bank. Company ID and Login ID fields are not case sensitive.

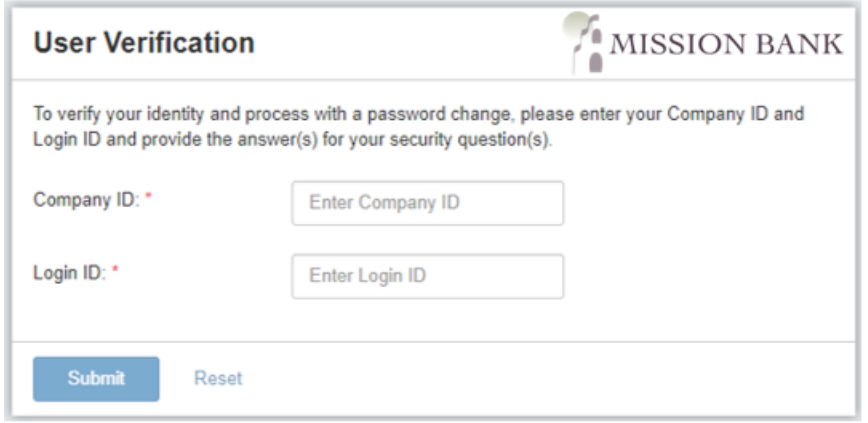

### <span id="page-1-2"></span>**User Authentication**

Companies with ACH Origination or Wires have an extra layer of security to help prevent unauthorized transactions from leaving the bank.

Depending on the option chosen by the company, users authorized to release transactions to the bank will have their identity verified by using either the VIP Access secure token mobile app or by responding to an automated phone call or text. (See next page for examples of registration screens.)

 *Please Note: Users authorized to release ACH and/or Wire transactions must register their authentication information during the first login. If the step is skipped, they will be unable to release ACH batches or wires and will need to call their Mission Bank representative to have the authentication method reset.* 

#### <span id="page-2-0"></span>*VIP Access App*

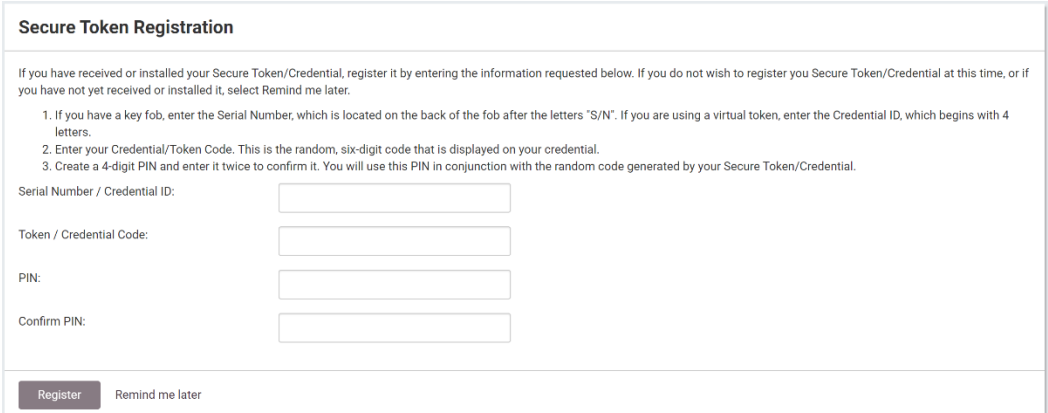

Follow the on-screen instructions to register your virtual token. When entering the 12-digit Credential ID do not enter any spaces, only the letters and numbers.

#### <span id="page-2-1"></span>*Automated Call or Text*

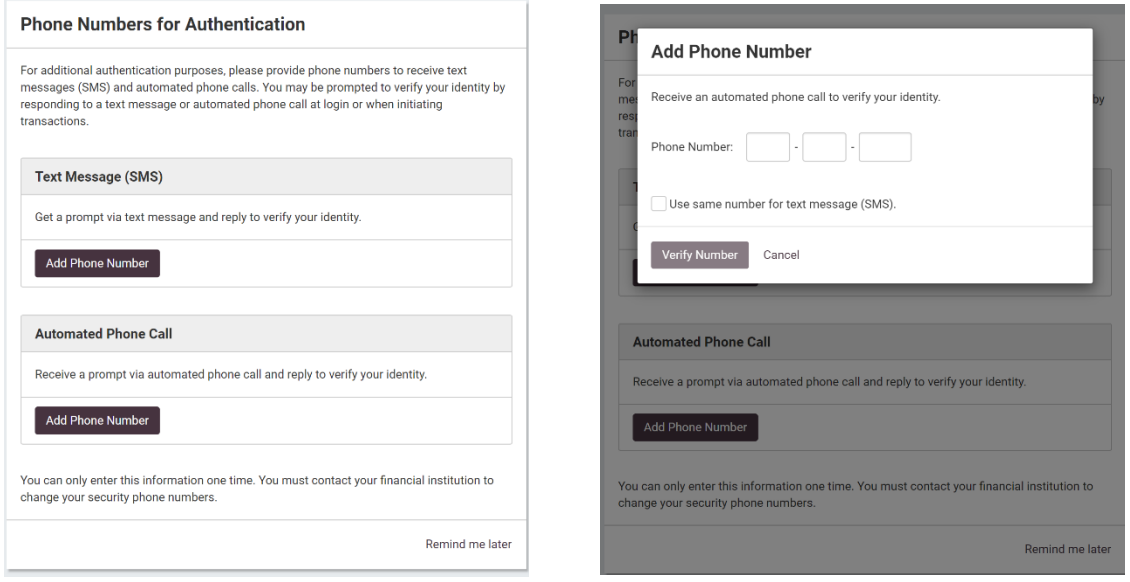

Users can choose either a phone call or a text, or both.

### <span id="page-2-2"></span>**User Menu**

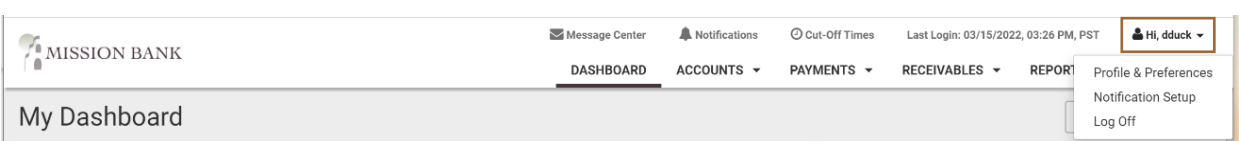

The User Menu is located in the upper left corner of the site in the dropdown menu next to your Login ID, and provides access to the following options:

- Profile and Preferences
	- o User Information personal information, phone, and mobile numbers
- o Security Preferences password updates
- Notification Setup
	- o Establish or change event notices generated by TMS
	- o A mobile number must be on the user profile to receive text notices
- Log Off to exit TMS

To the left of the user menu there are some useful links to important information.

The Message Center allows the user to send a secure email to the bank if there are any questions regarding services or activities. This should not be used for questions that need an immediate resolution – please call your banker for urgent issues.

Notifications is the delivery outlet when the user chooses "desktop notification" as their preference for alerts that are established under Notification Setup.

Cut-off times lists the deadlines for certain functions and services available in TMS.

## <span id="page-4-0"></span>**TMS Dashboard**

 widgets, which can be added based on user needs and entitlements. The widgets provide Each user can organize and customize their own dashboard. The dashboard is made up of at-a-glance information and, depending on your company's services, the ability to act on items without going into the service menus.

The Information Center is used for alerts and announcements, and it is recommended that users monitor it for new entries. The Resource widget has user guides for various services and functions on TMS, along with the bank's holiday calendar.

The two key elements used to customize the dashboard are Manage Groups on the Accounts widget and Configure Dashboard – both are detailed below.

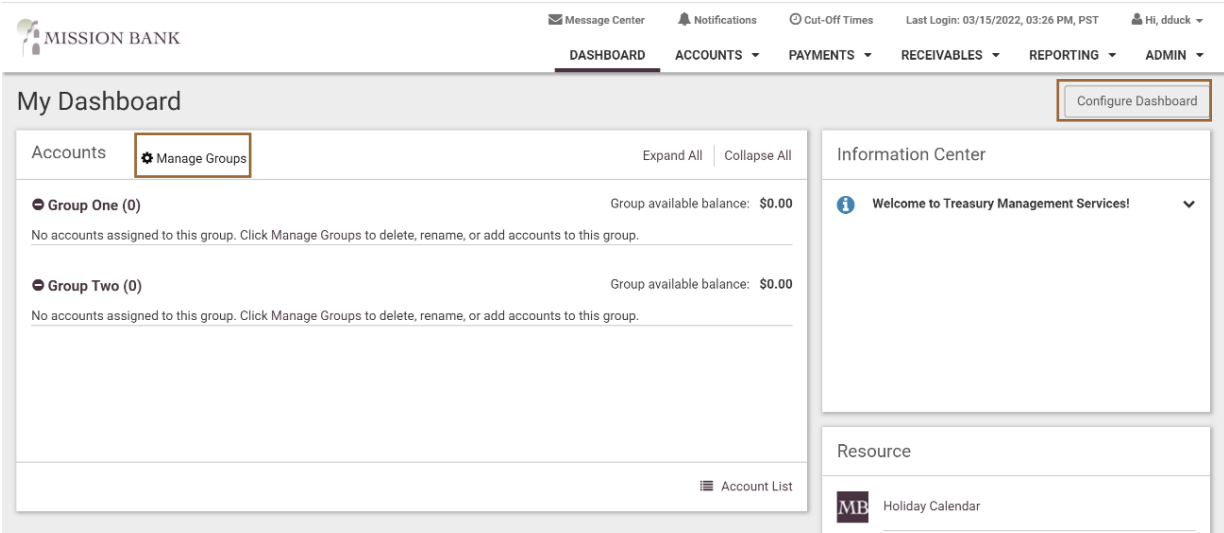

### <span id="page-4-1"></span>**Viewing Accounts**

Accounts are added by clicking *Manage Groups* on the Accounts widget.

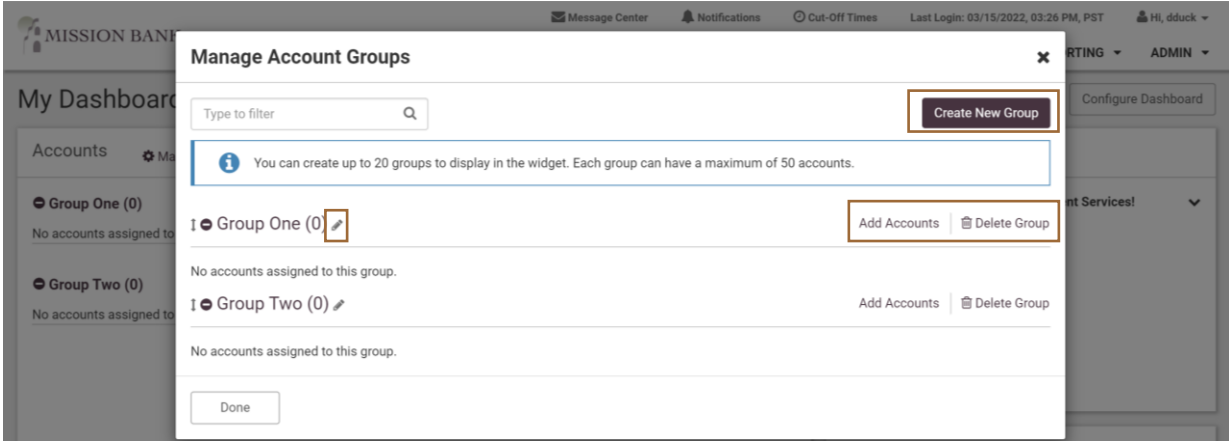

The user has several options within account groups:

- The number of groups is determined by the user the default is two, but groups can be created or deleted
- The names of groups can be changed to reflect the user's preference
- Users choose which accounts are included in their dashboard groups (all accounts assigned to the user can be viewed in the Accounts menu)

#### <span id="page-5-0"></span>**Customizing the Dashboard**

The *Configure Dashboard* button allows the user to move, resize or delete the panels that appear. Simply click *Add Widget* and choose which panels should appear on the dashboard. Once the desired panels are chosen, they can be moved or resized according to user preference.

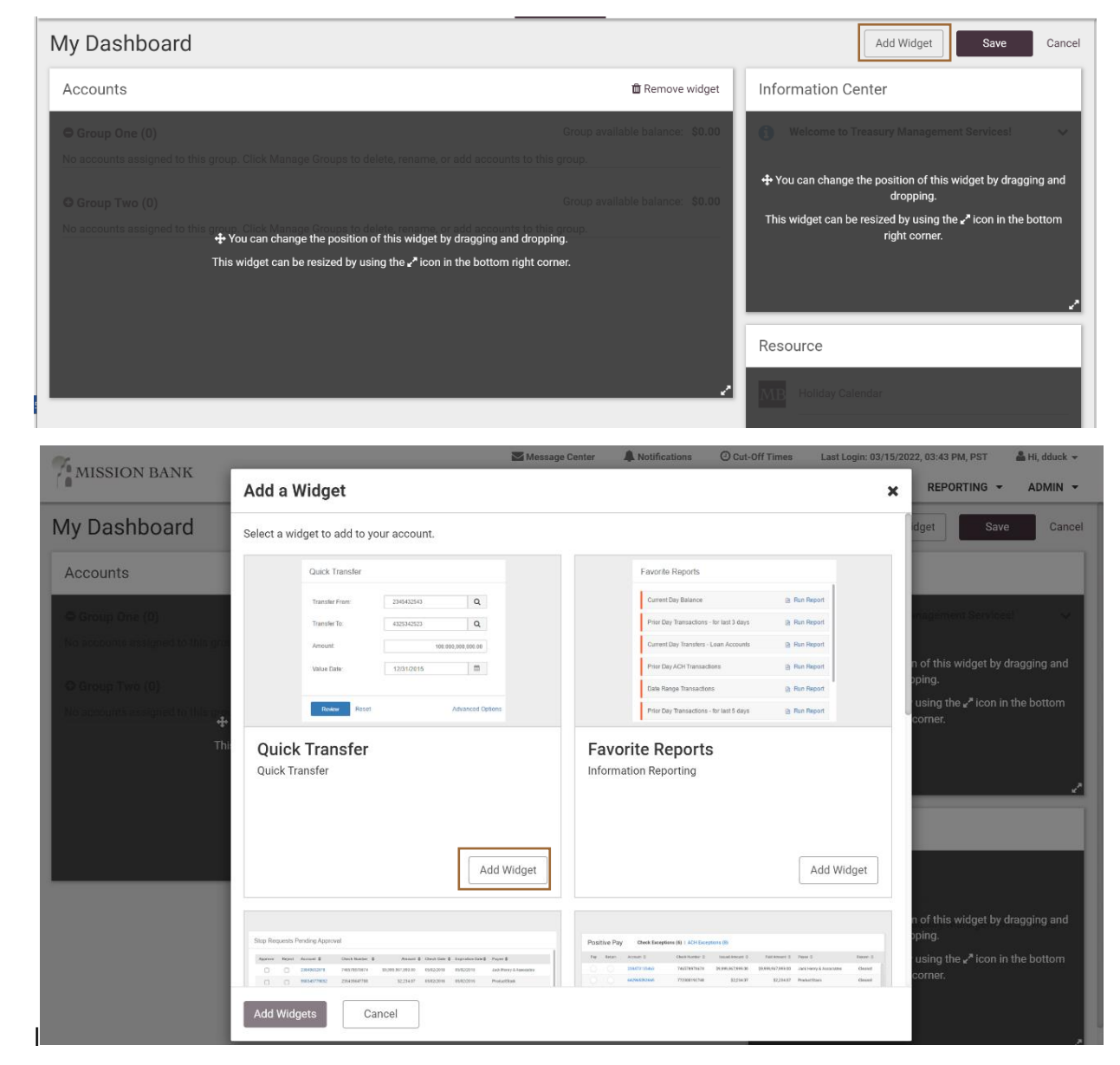

The available widgets are:

- Quick Transfer ideal if money is frequently moved between accounts
- Favorite Reports takes the user directly to the reports used most often
- Stop Payment Pending Approval useful if placing stop payments is in dual control
- Positive Pay manage check and/or ACH exceptions from a convenient location
- Payments Pending Approval approve wire or ACH transactions in dual control
- Quick Loan Payment easily pay down a line of credit

## <span id="page-7-0"></span>**Service Menus**

*Services for your company may vary from those shown.* 

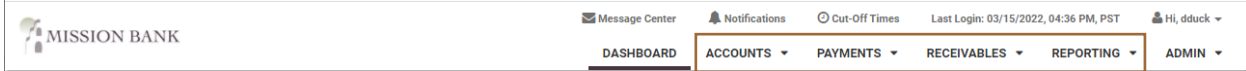

The *Accounts* menu allows users to view account activity, download and print transactions, as well as perform transaction research when needed.

When there is transaction history on an account being moved to TMS, the previous 90 days of history will transfer to TMS and then the system will begin building a 24-month history archive.

 Stop Payment and Bill Pay. (Product-specific user guides are located in the Resources Within the *Payments* section are the sub-menus for: Transfers, Wires, ACH, Positive Pay, widget of the dashboard.)

The single sign-on jump to Remote Deposit Capture is located under *Receivables*.

 *Reporting* contains various report options plus Electronic Documents, which is where will be carried over to the Treasury Management Services site. eStatements are located. When an existing company with eStatements converts from Online Banking or Online Cash Manager to Treasury Management Services, the eStatements will be carried over to the Treasury Management Services site.<br>TMS Basics Guide (8/2022)<br>TMS Basics Guide (8/2022)

### <span id="page-8-0"></span>**TMS Mobile App**

There is a mobile app for TMS that users can download from their smartphone's app store. It's listed as Mission Bank Treasury Mgmt.

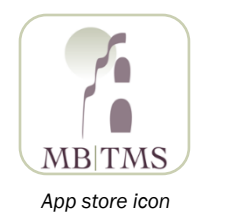

#### Please Note: Users must configure their dashboard online before using the mobile app.

Many of the features and services in online TMS are available on the mobile app:

- ACH payments can be created using an established template
- Domestic wires can be created using an established template
- Bill payments can be made to established payees
- Approvals can be made for services in dual control, such as wires
- Positive Pay exception decisions can be made (check and ACH)
- Mobile deposits can be made (for Remote Deposit Capture customers only)

 $_{\rm NK}$ 

 $\bigcirc$ 

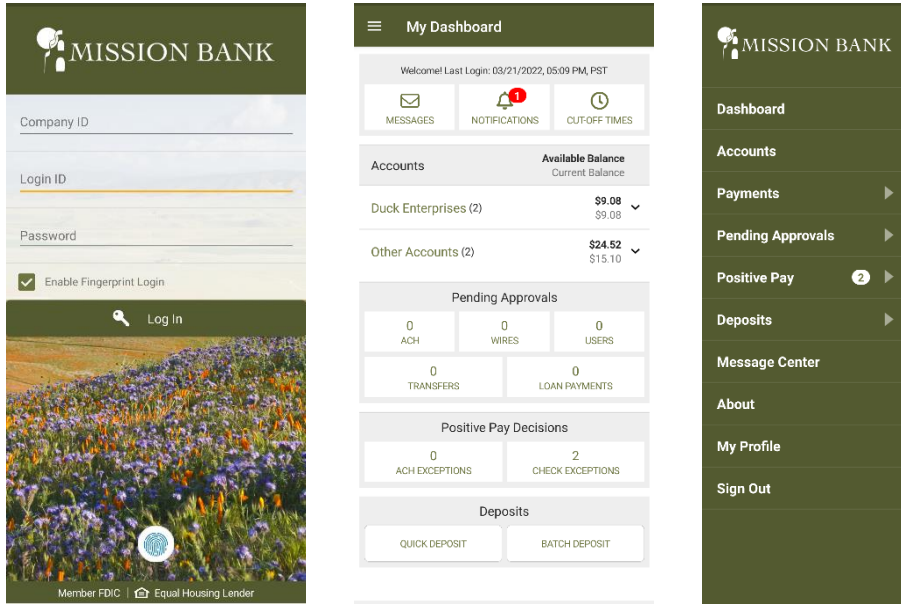